## **Wi-Fi ПОДКЛЮЧЕНИЕ** И ЭКСПЛУАТАЦИЯ

1. Для удаленного управления терморегулятором со смартдли удального с управлении терморен уличеровать одно из приложений:<br>Warmme (JH Smart life), Smart Life, Tyua Smart. Отсканируй-<br>те один из QR-кодов, указанных ниже, при помощи смартфона, и скачайте приложение в магазине приложений.

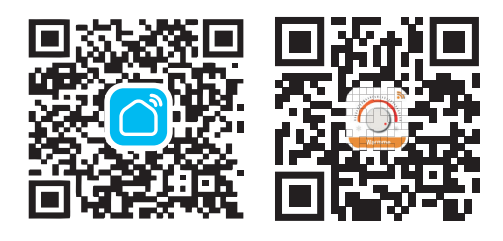

## $\frac{1}{2}$

4. Включите Wi-Fi на своем мобильном телефоне. Держите свой мобильный телефон и терморегулятор в той же свои мооильный телефон и терморег улятор в тои же<br>CeTи Wi-Fi в зоне устойчивого приема. Выберите вашу<br>Wi-Fi сеть, введите пароль и нажмите «Далее». Обратите<br>внимание, что сопряжение осуществляется на частоте 2,4 ГГц (переключите Ваш роутер на данную частоту).

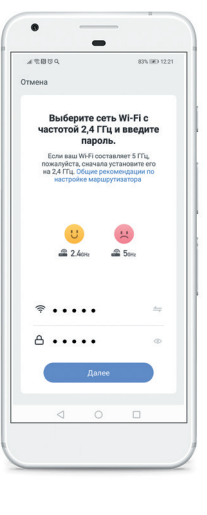

 $\begin{array}{c} \begin{array}{c} \cdot \\ 4 \end{array} \\ \begin{array}{c} \end{array} \end{array}$ 

7. Вы видите состояние терморегулятора в настоящий или и темени, текущую и установленную температуру, можете одним движением изменить требуемую температуру, можете одним движением изменить требуемую температуру.

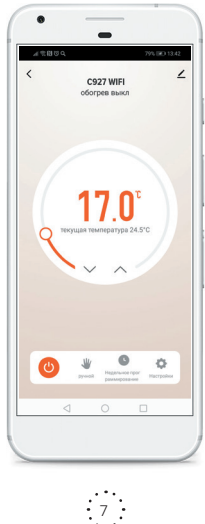

- 2. Для использования приложения необходимо зарегистри роваться. После завершения регистрации нажмите «+»<br>в правом верхнем углу основного интерфейса приложения для добавления устройства.
- $\overline{3}$ Выберите «Термостат Wi-Fi» в разделе «Мелкая бытовая техника»

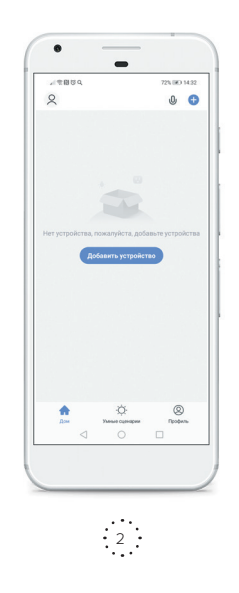

**5.** Для начала сопряжения устройств нажмите одновре-менно кнопки «  $\searrow$  » и «  $\curvearrowright$  » на терморегуляторе и удер-живайте не менее 3 секунд, пока не будет мигать «  $\bigotimes$  ». Убедитесь, что индикатор мигает быстро и нажм

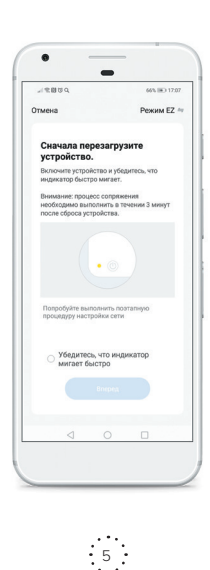

**8.** В разделе «  $\angle$  >» можно найти информацию об устрой-<br>стве, а также различные вспомогательные опции.<br>Например, создать группу устройств для одновремен-<br>ного управления ими, различные сценарии, проверить<br>наличие обно

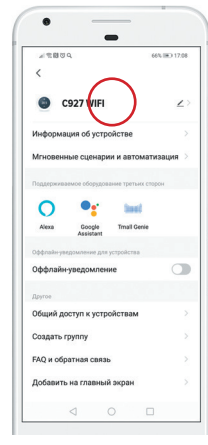

 $\begin{array}{c} \cdot & \cdot \\ \cdot & \cdot \end{array}$ 

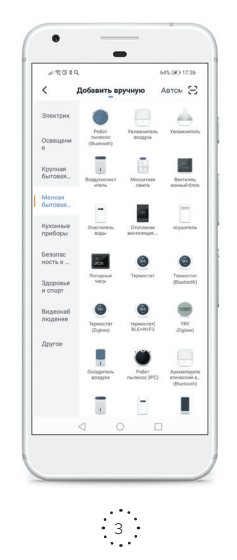

6. Подождите, пока будет осуществляться сопряжение и терморегулятор успешно добавится, далее нажмите<br>савершить для входа в главный интерфейс для управления для входа в главный интерфейс для управлять<br>пения терморегулятором. Теперь вы можете управлять<br>обогревом из любой то вая связь. Вы можете изменить имя терморегулятора

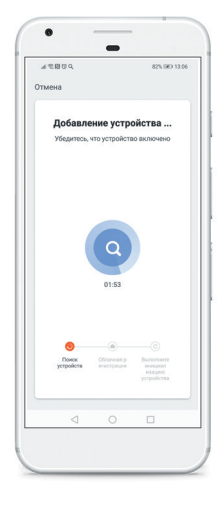

 $\frac{1}{6}$ 

• Управление обогревом с помощью голосового помошника Яндекс. Алисы

Перед пользованием Алисы для управления обогревом убедитесь, что выполнены следующие условия:

- у вас уже должно быть установлено приложение Smart<br>Life (или Tuya Smart) и «привязан» (добавлен) как минимум<br>один терморегулятор  $\mathbf{1}$
- имеется учетная запись в Яндексе;
- $\overline{a}$ обеспечивается доступ к сети Wi-Fi;
- на смартфон установлено мобильное приложение «Дом<br>с Алисой».  $\overline{4}$ .

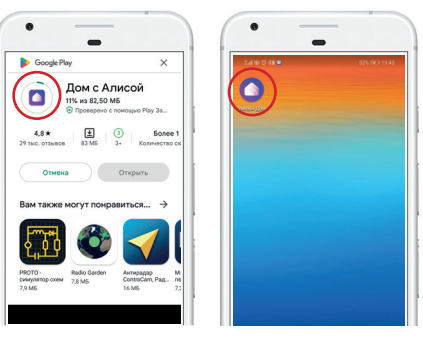

 $\cdot$  9

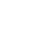

## **Настройка голосового помощника Яндекс.Алиса.**

- **1.** Откройте мобильное приложение «Умный Дом» и выполните следующие действия для входа на страницу настройки устройств умного дома:
	- $\bullet$  $\blacksquare$  $\int_0^\infty$ Kc<br>Shqer<br>Elari, I Как умный до<br>жизнь b  $\frac{10}{10}$ .
- **2.** Найдите в списке приложение Smart Life.
- **3.** Введите ваш аккаунт и пароль, который вы использовали при авторизации в приложении Smart Life

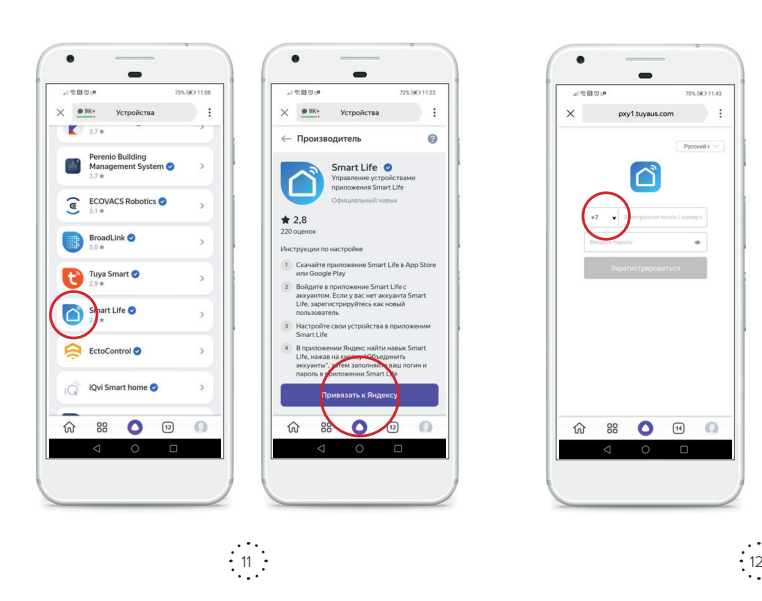

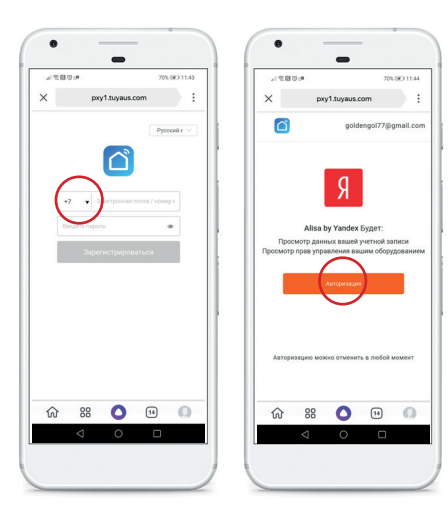

**4.** Обновите список устройств, настройте название и тип помещения:

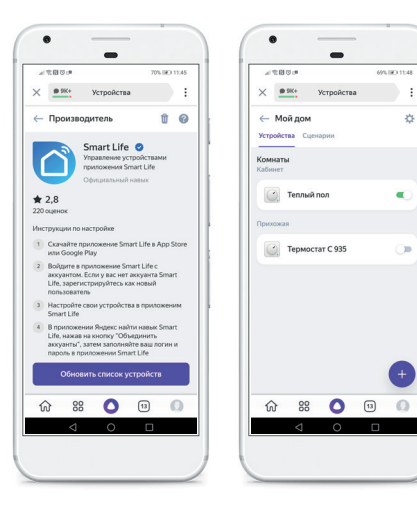

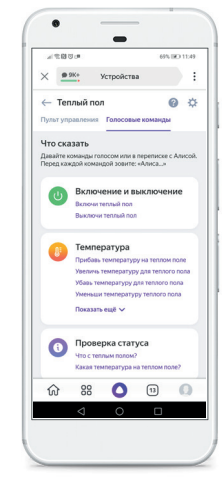

**5.** Начните пользоваться устройством:

 $\frac{1}{13}$ 

 $\frac{1}{14}$